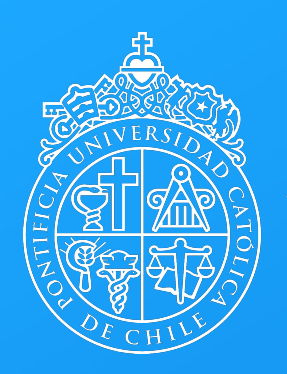

**PONTIFICIA UNIVERSIDAD CATÓLICA** DE CHILE

# **Cómo integrar MIRO en nuestro curso de Canvas**

DESARROLLODOCENTE.UC.CL

## MIRO en página de contenido

[Conoce más del funcionamiento de Flipgrid acá](https://player.vimeo.com/video/473956651?h=81b3cb5bce&dnt=1&app_id=122963)

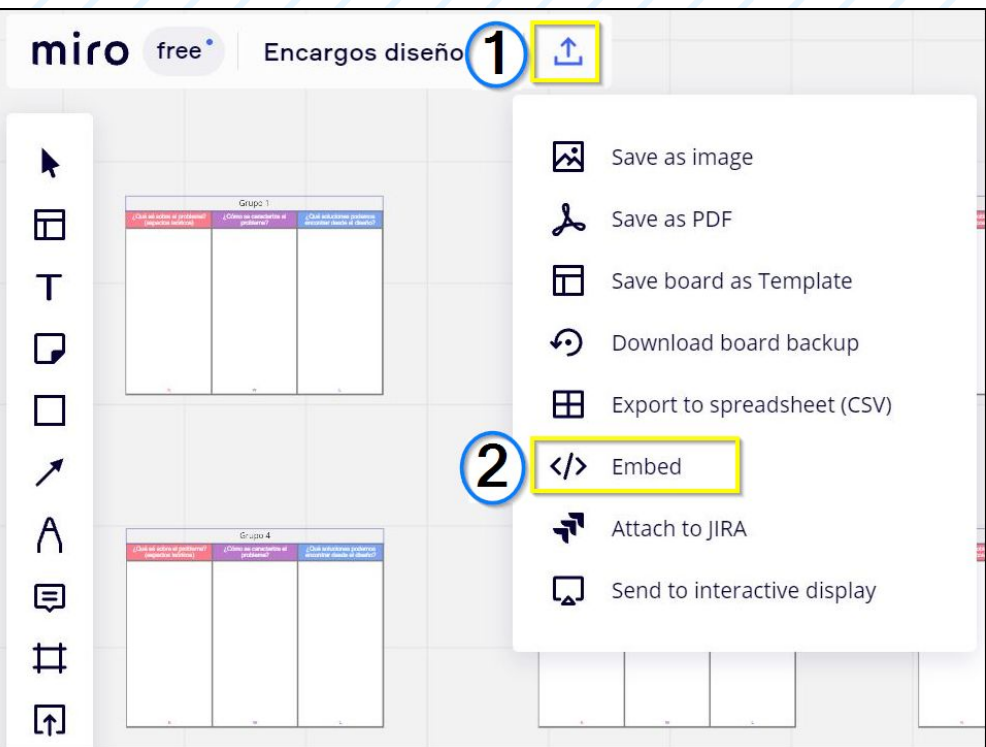

1.- Haz clic en el ícono de exportar.

2.- Elige la opción "Embed".

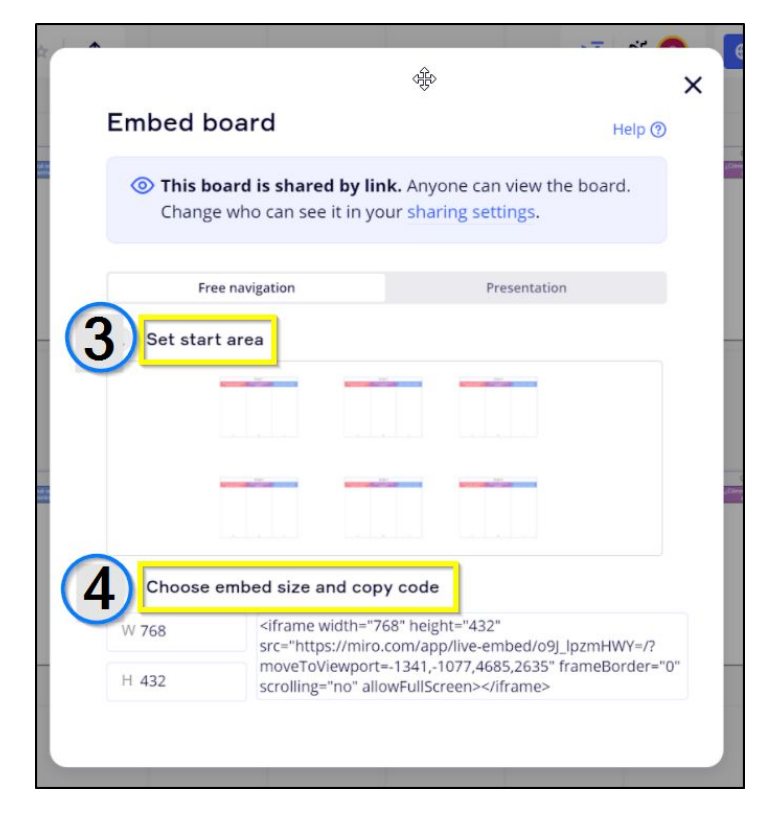

3.- Selecciona el área por la cual se comenzará a visualizar.

4.- Copia el link en la parte inferior.

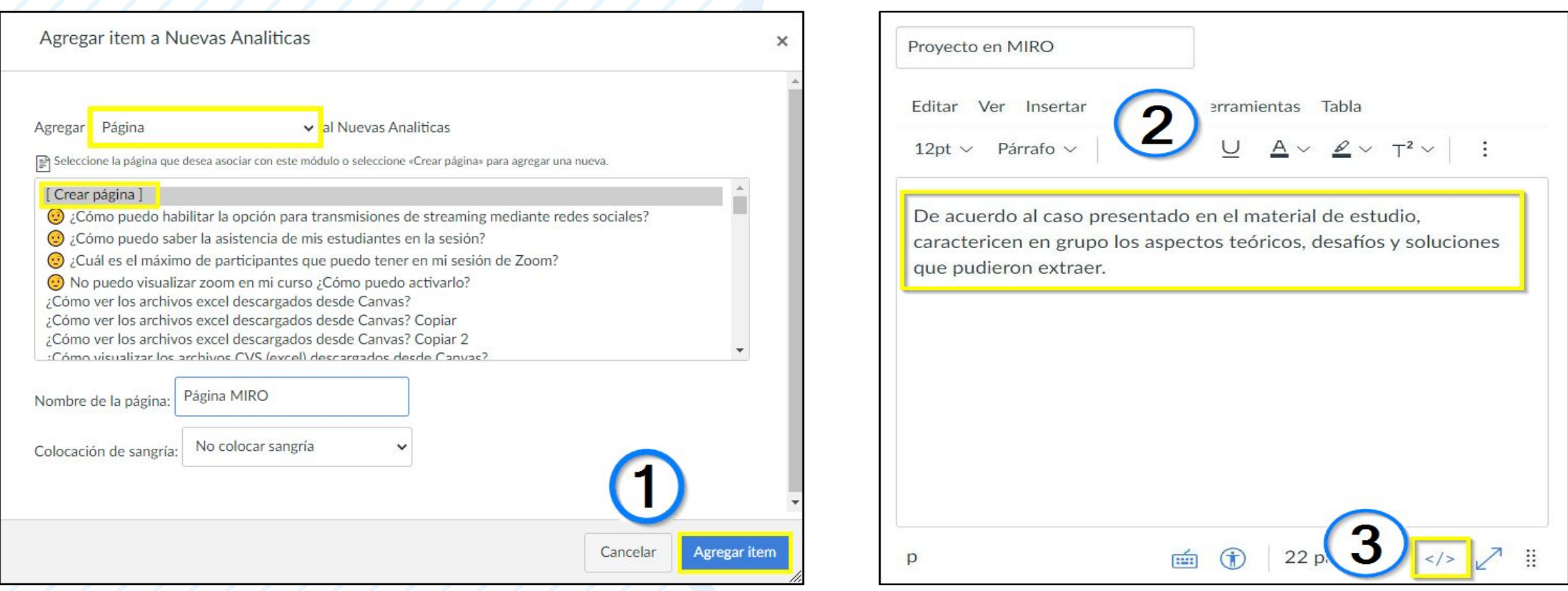

1.- Agrega una página de contenido al curso.

2.- Edita la página e ingresa las instrucciones o contenido.

**Vicerrectoría Académica UC** 3.- Haz clic en el ícono **</>** ubicado en la parte inferior derecha. Esto nos mostrará el código HTML que aparece en la imágen de la derecha.

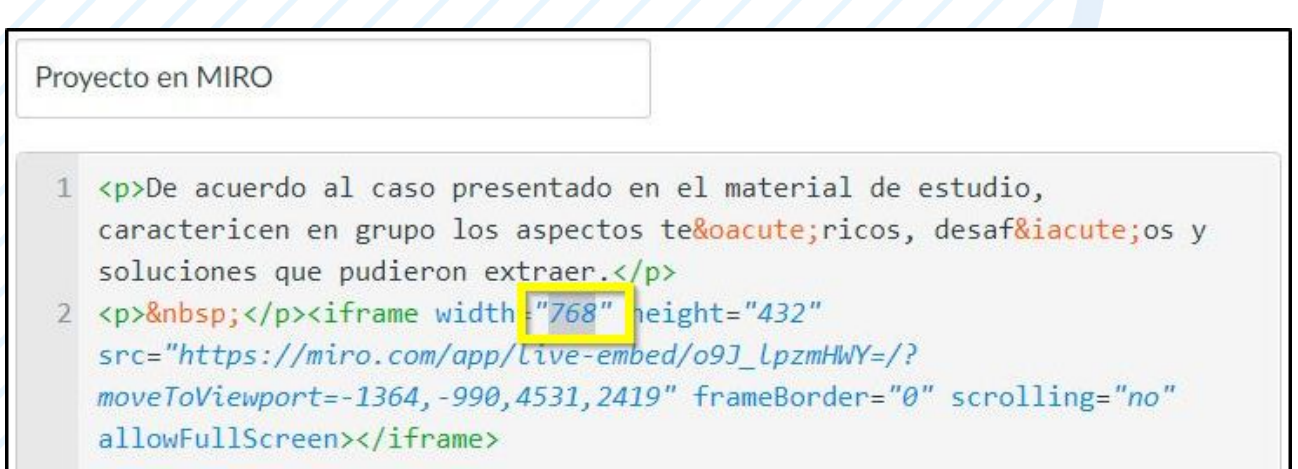

1.- Pega el código HTML copiado desde la página MIRO y cambia la medida de "width" a 100% para que el recurso se muestre del ancho completo de la página del explorador y sea responsivo.

2.- Presiona el ícono Embed </> para volver a visualizar el recurso en Canvas.

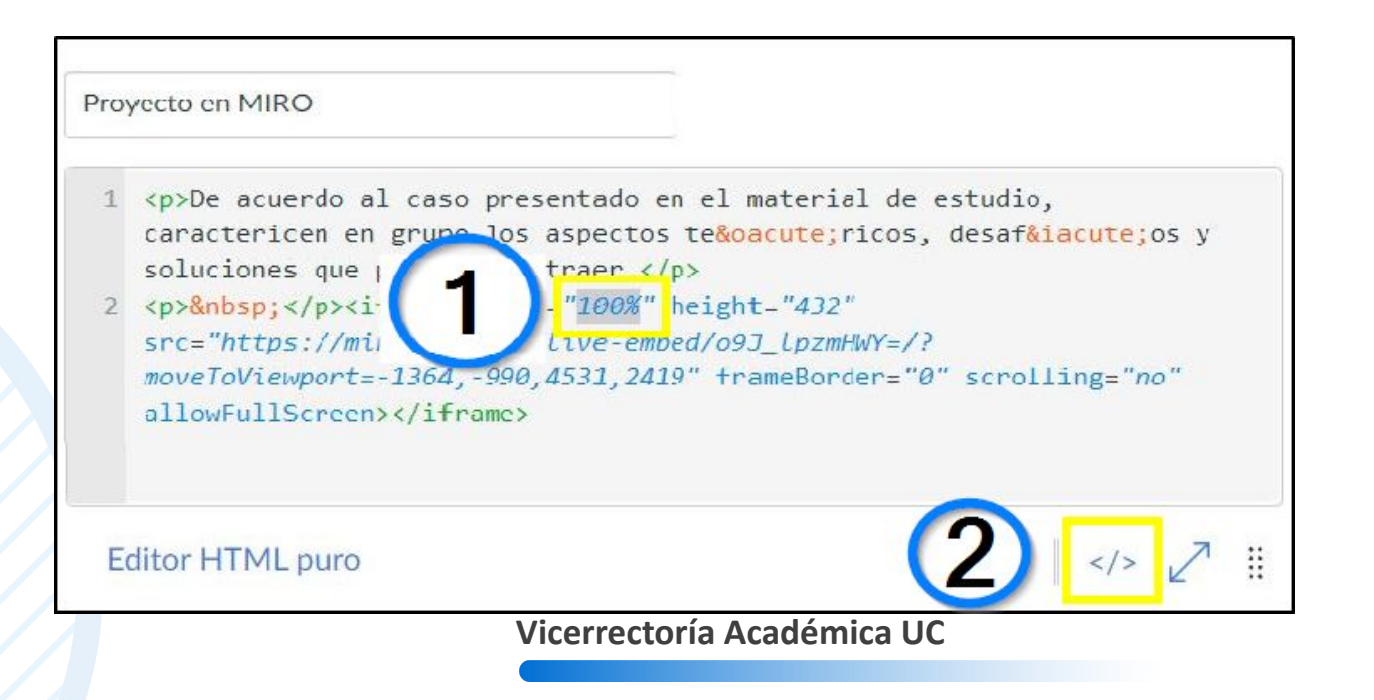

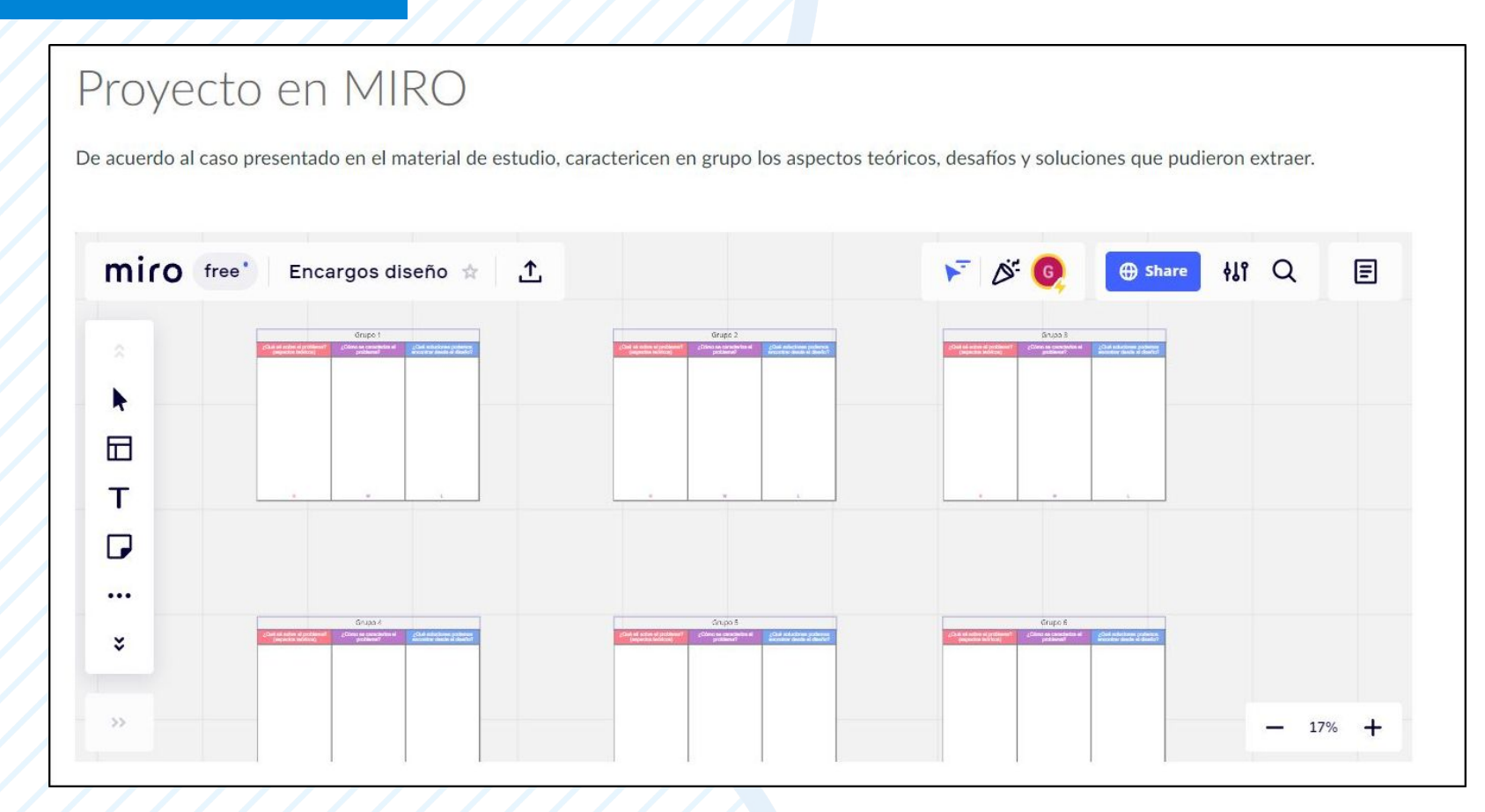

Siguiendo estos pasos, nuestro tablero de MIRO se podrá acceder desde Canvas y cada estudiante podrá trabajar directamente en él.

### MIRO en tareas

[Conoce más del funcionamiento de Flipgrid acá](https://player.vimeo.com/video/473956651?h=81b3cb5bce&dnt=1&app_id=122963)

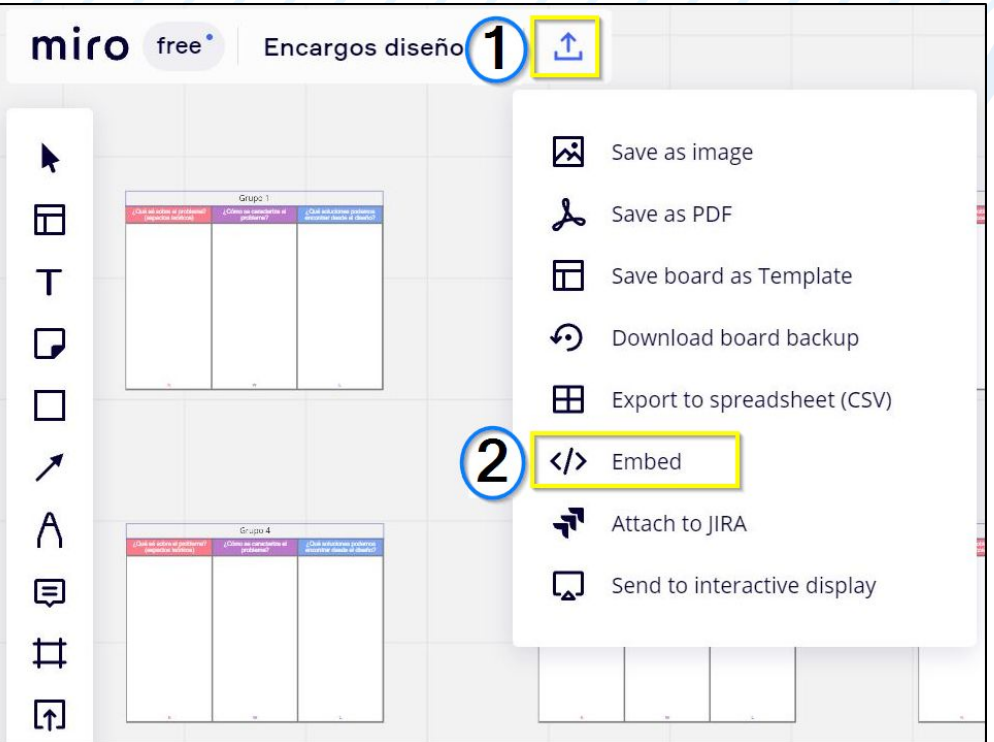

1.- Haz clic en el ícono de exportar.

2.- ELige la opción "Embed".

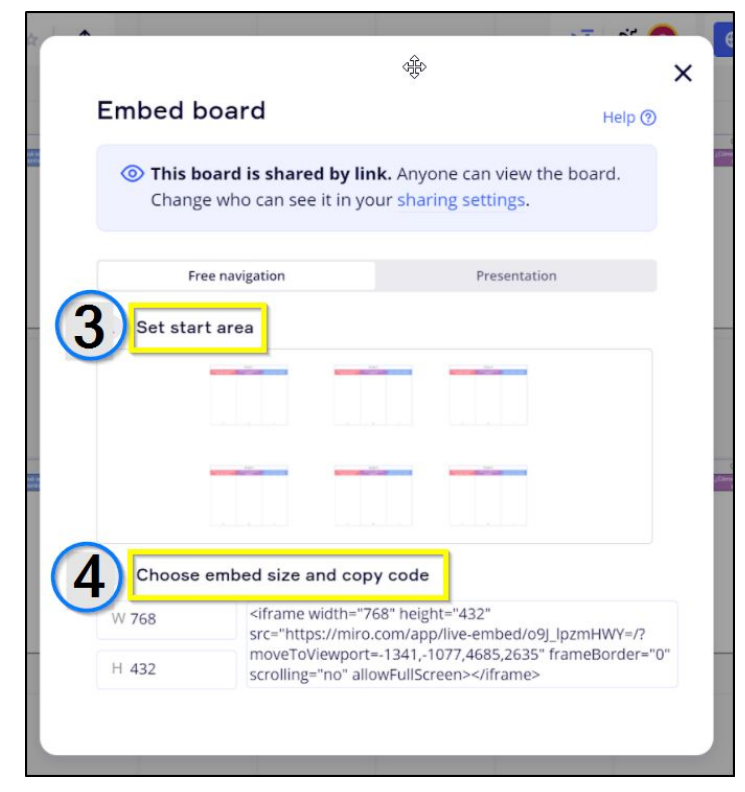

- 3.- Selecciona el área por la cual se comenzará a visualizar.
- 4.- Copia el link en la parte inferior.

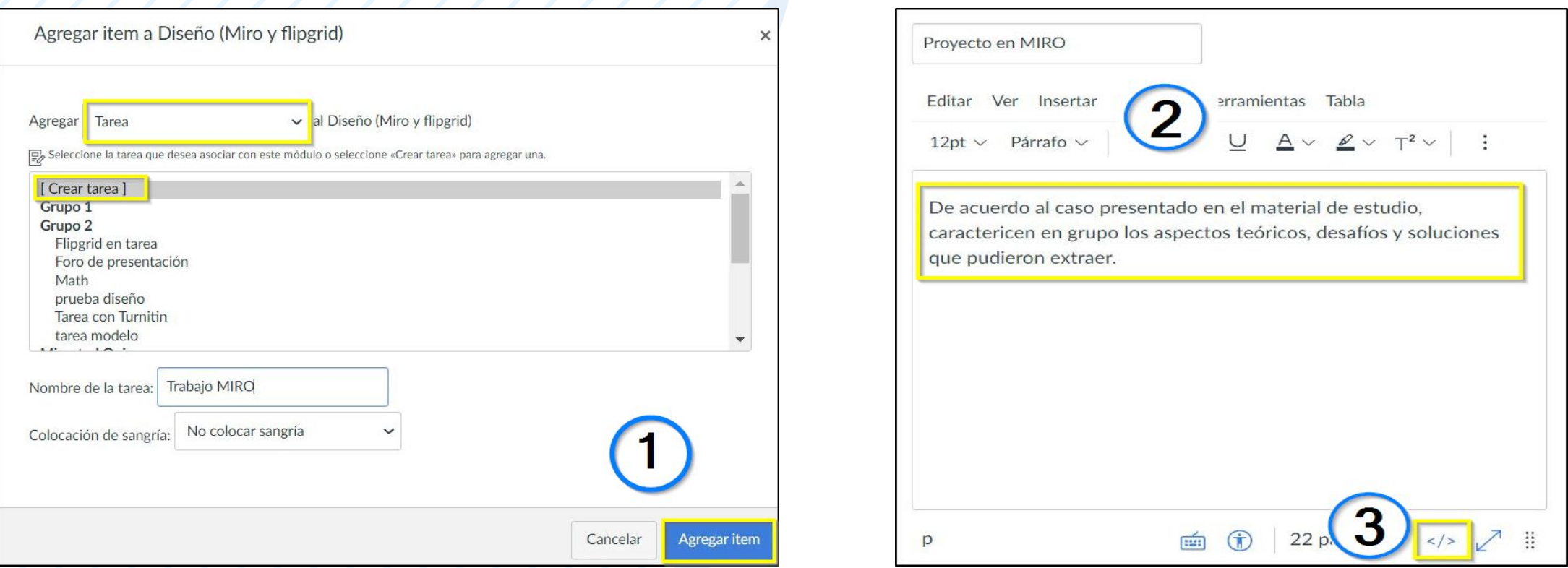

1.- Agrega una tarea de contenido al curso.

2.- Edita la tarea e ingresa las instrucciones.

3.- Haz clic en el ícono **</>** ubicado en la parte inferior derecha. Esto nos mostrará el código HTML que aparece en la imágen de la derecha.

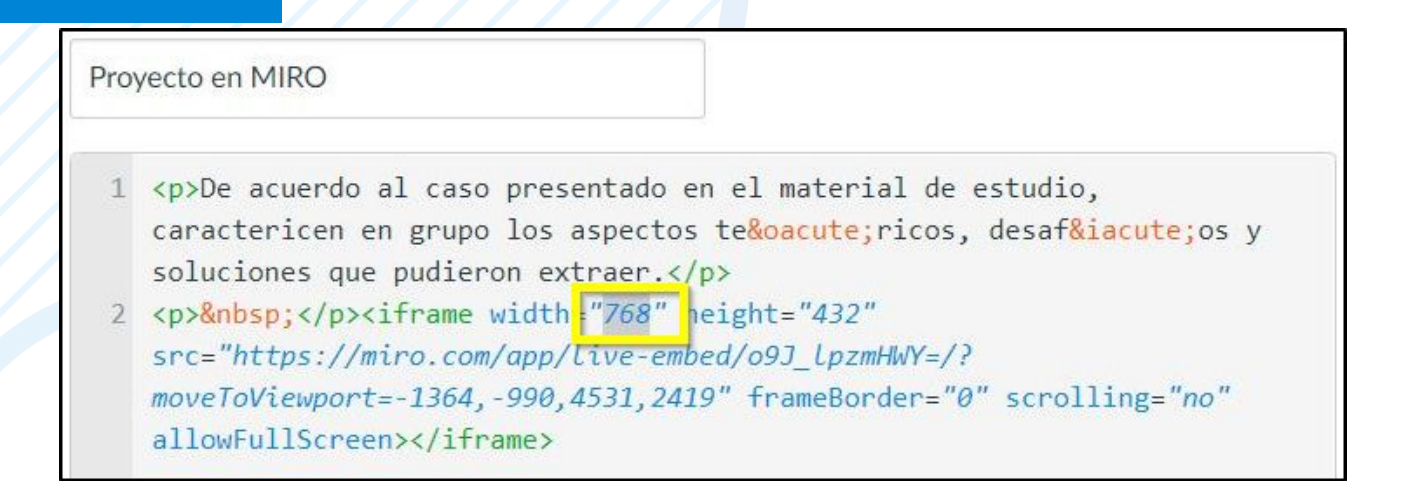

Pega el código HTML copiado desde la página MIRO y cambia la medida de "width" a 100% para que el recurso se muestre del ancho completo de la página del explorador y sea responsivo.

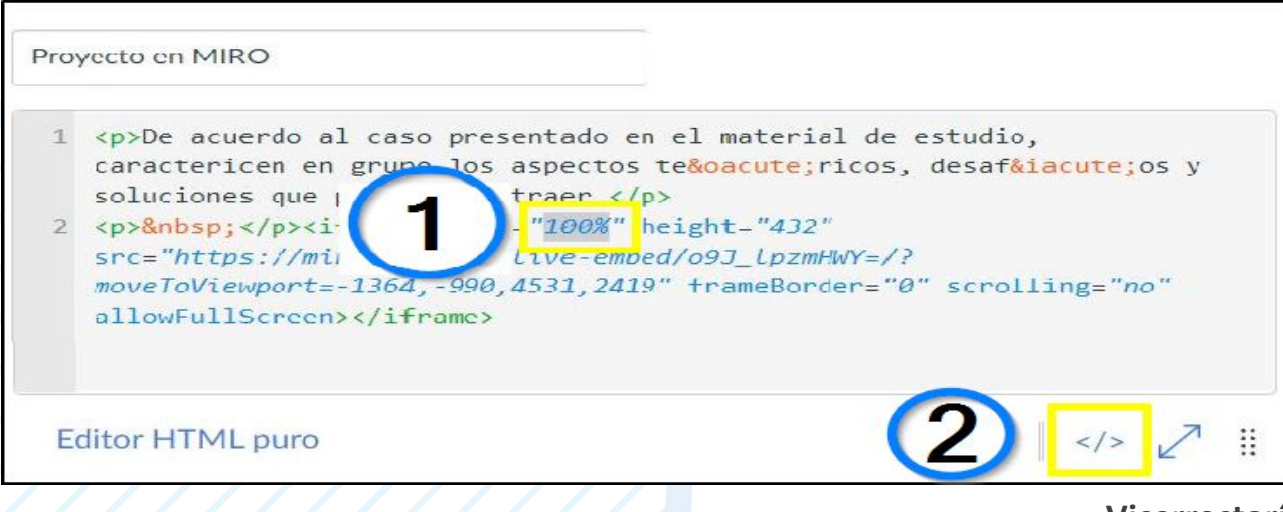

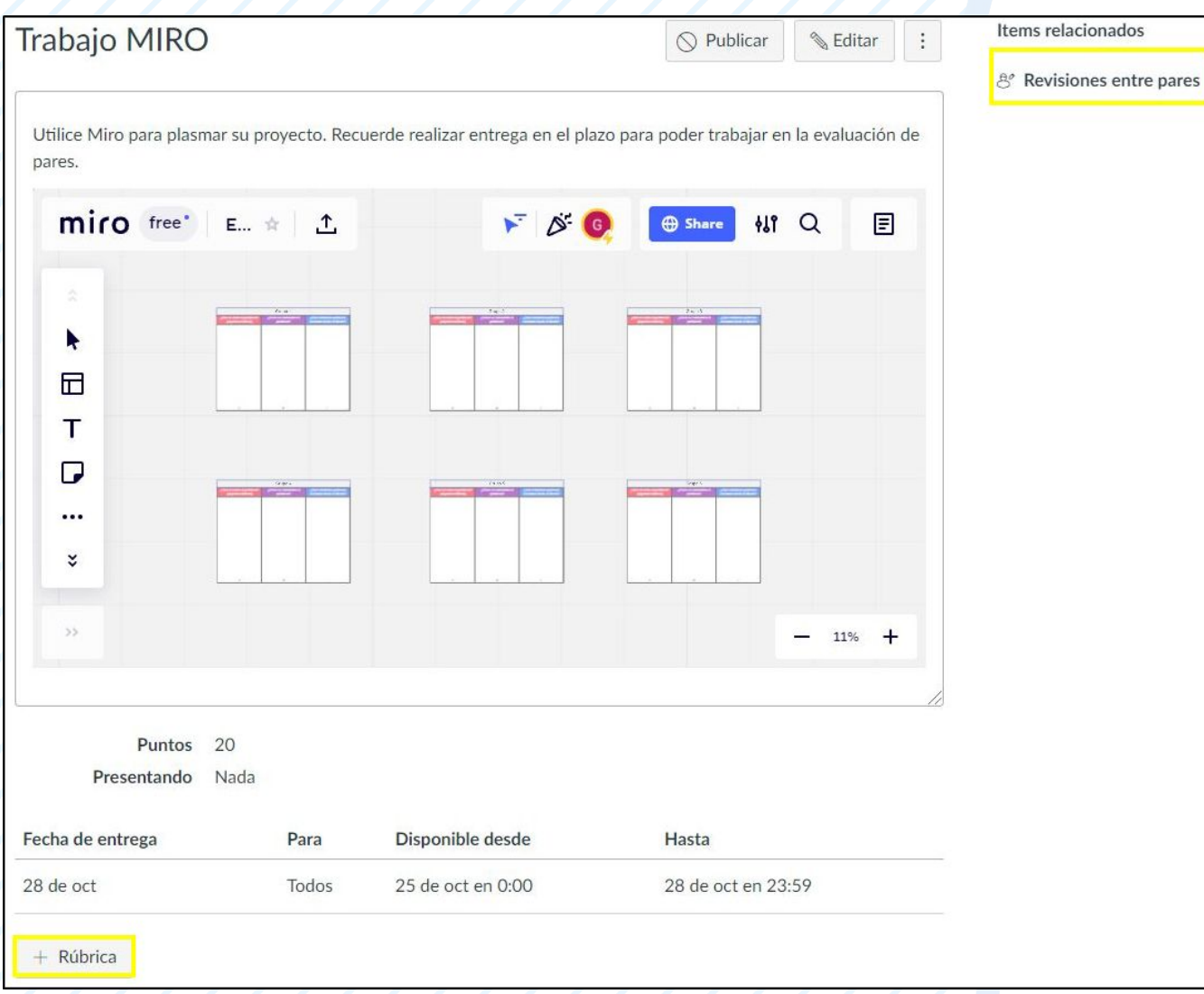

Siguiendo estos pasos, nuestro tablero de MIRO se podrá acceder directamente desde la tarea.

Además, podemos agregar una rúbrica y configurarla para que se realice revisión entre pares.

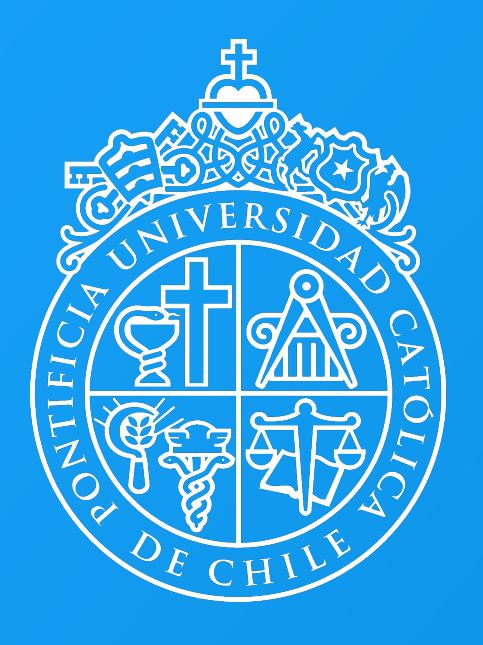

PONTIFICIA UNIVERSIDAD CATÓLICA DE CHILE

Centro de Desarrollo Docente

Visitanos en:

**Desarrollodocente.uc.cl**